# 画質設定アドバイス かんたん操作マニュアル

# 取扱説明書

●このたびは、ケーブルテレビ局にご加入くださいまして、まことにありがとうございました。 ●取扱説明書をよくお読みのうえ、正しく安全にお使いください。

# もくじ

# ベージ 項目

1 はじめに

- 1 1-1. ご利用にあたって
- 1 1-2. 対応機種

2 画質設定アドバイス設定

- 2 2-1. Smart TV Remoteの連携アプリー覧表示
- 2 2-2. 画質設定アドバイスのダウンロード

3 Smart TV Remote推奨画質の診断と視聴画質設定変更

- $3|3-1$ . TOP画面
- 3 3-2. Smart TV Remote推奨画質の診断
- 3 3-3. 診断結果の確認

 $4$  FAQ

# 1 はじめに

画質設定アドバイスは、お客様宅内の電波環境に応じたSmart TV Remote (以下、STRと呼びます)の画質設定を診断するためのアプリケーションで す。

STRの映像視聴で安定した映像がご利用できない場合などにおいて、本ア プリケーションをご利用下さい。

# 1-1. ご利用にあたって

画質設定アドバイスをご利用頂くためには、事前にSTRの設定が必要で す。

STRの設定については「Smart TV Remote取扱説明書」をご確認ください。

<画質設定アドバイスご利用頂くための事前設定> 「Smart TV Remote取扱説明書」の以下2項目をご設定ください。

- 2 Smart TV Remoteをダウンロードする
- 4 Smart TV Boxとの接続

### 1-2. 対応機種

お手元のスマートフォン及びタブレット端末について、以下の機種から ご利用頂けます(2014年1月23日現在)。

#### <Androidスマートフォン 15機種>

- ・AQUOS PHONE SERIE SHL23 ・AQUOS PHONE SERIE SHL22 ・AQUOS PHONE SERIE SHL21 ・AQUOS PHONE SERIE mini SHL24 ・ARROWS Z FJL22 ・DIGNO® M KYL22 ・DIGNO® S KYL21 ・GALAXY Note 3 SCL22 ・GALAXY SIII Progre SCL21 ・G Flex LGL23 ・HTC J One HTL22 ・isai LGL22 ・Xperia™ Z1 SOL23 ・Xperia™ Z Ultra SOL24
- ・Xperia™ UL SOL22 ・Xperia™ VL SOL21 ・URBANO L01 ・URBANO L02 ・VEGA PTL21

#### <Androidタブレット 6機種>

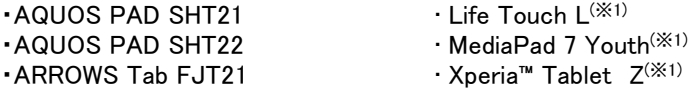

#### <iPhone 4機種> ※OSバージョン5.1以上

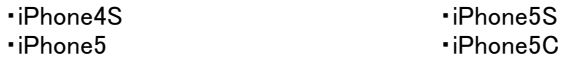

#### <iPad 4機種> ※OSバージョン5.1以上 ・iPad Air

・iPad2 ・iPad mini ・iPad mini Retinaディスプレイモデル

(※1) ケーブルテレビ事業者からご購入頂いた端末で、Smart TV Remote アプリケーションが搭載されている場合のみ画質設定ご利用頂けます。

2 画質設定アドバイスの設定

### 2−1. Smart TV Remote連携アプリー覧表示

①Smart TV Remoteを起動後、連携アプリ一覧を押してください

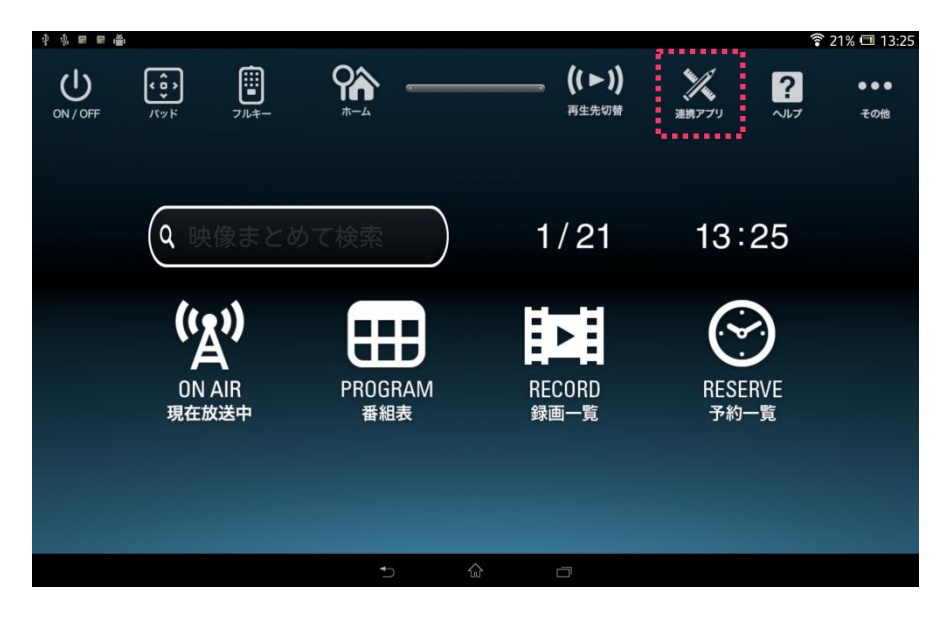

## 2-2. 画質設定アドバイスのダウンロード

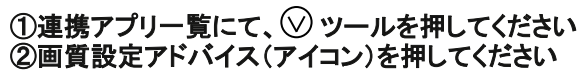

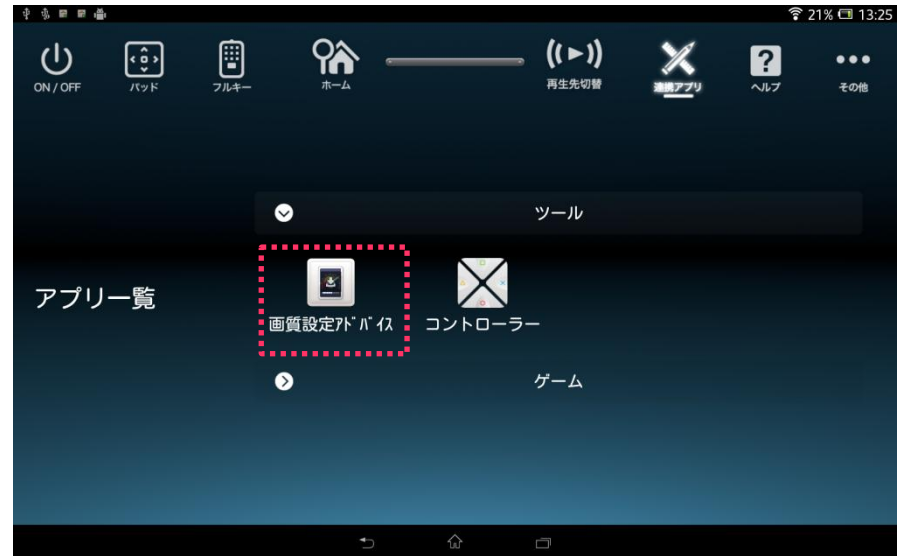

③[無料]を押してください

④利用機能情報が表示されますので、内容確認し、[OK]を押してください ⑤お客様情報の外部送信について表示されますので、内容確認し、

[承諾する]を押してください

⑥ダウンロード確認が表示されますので、[はい]を押してください

以上で画質設定アドバイスの設定が終了です。

アプリをすぐにご利用頂くには、画質設定アプリのダウンロード画面にて [アプリ」起動]を押してください。

# 3 Smart TV Remote推奨画質の診断と視聴画質設定変更

### 3-1. TOP画面

### 画質設定アドバイスのTOP画面です。

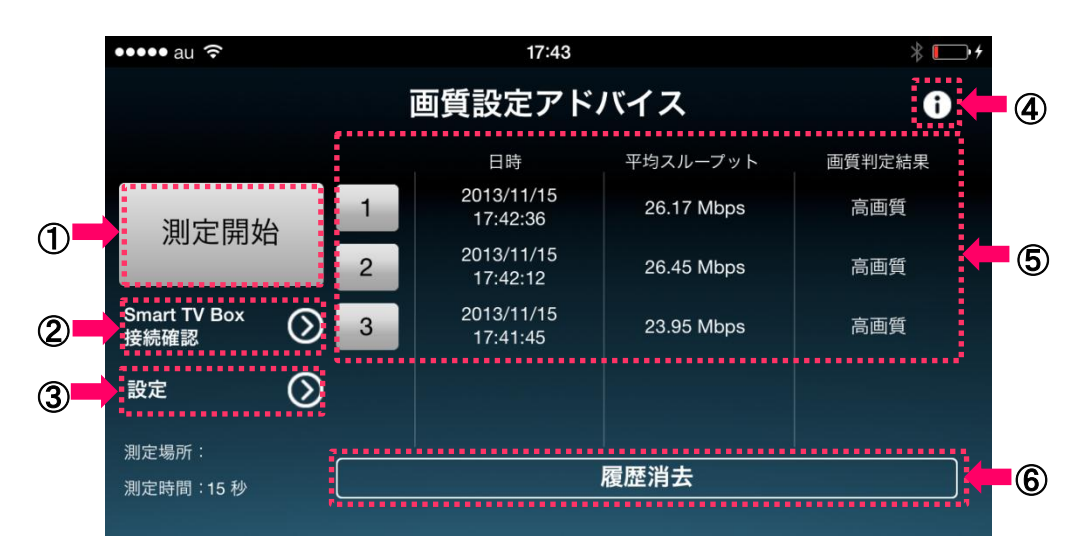

⑤履歴 過去の診断結果を確認できます。

⑥履歴消去 過去の診断履歴を消去できます。

#### ①測定開始

 Smart TV Boxとタブレット・スマートフォン間のスループットを測定し、 ご利用環境下でのSmart TV Remote視聴推奨画質を診断します。  $(\rightarrow P.4)$ 

#### ②Smart TV Box接続確認

。<br>Smart TV Boxの接続状況を確認できます。

#### ③設定

 測定場所をフリーコメントで入力、測定時間の変更15秒/30秒/60秒、 Smart TV BoxのIPアドレス変更、及びWi-Fi電波の測定ON/OFFの 変更が行えます。

#### ④!マーク

アプリケーションのバージョン、及びライセンス情報を確認できます。

# 3 Smart TV Remote推奨画質の診断と視聴画質設定変更

### 3-2. Smart TV Remote推奨画質の診断

#### ①「測定開始」を押してください。

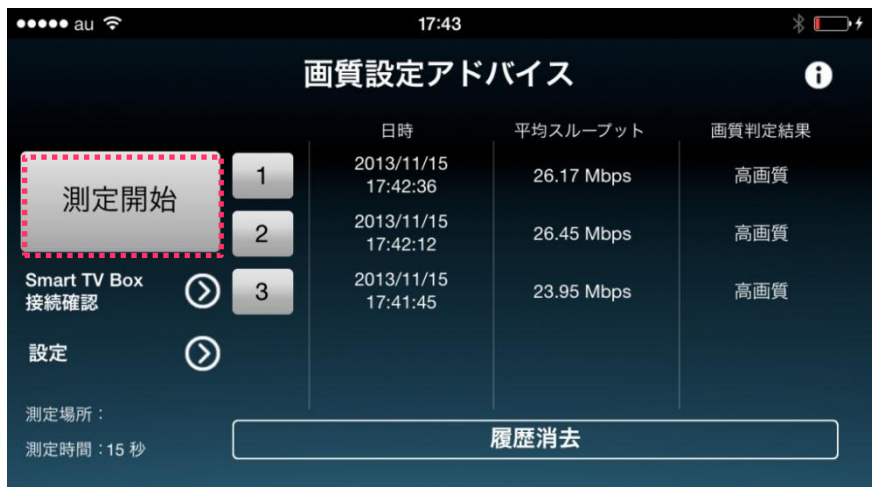

#### ②測定が終わるまで待機してください。 ※安定した測定を行うため、測定が終わるまで移動しないでください

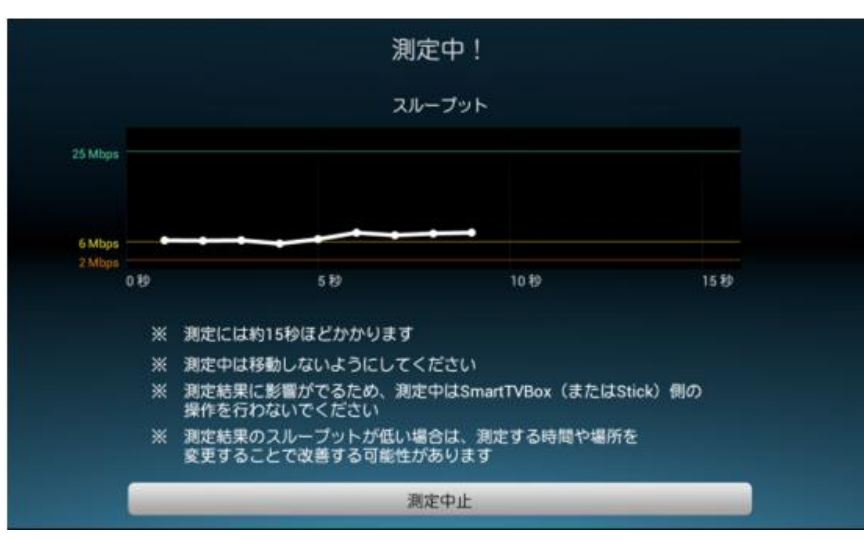

#### ③測定結果を確認します。

 $(\rightarrow P.5)$ 

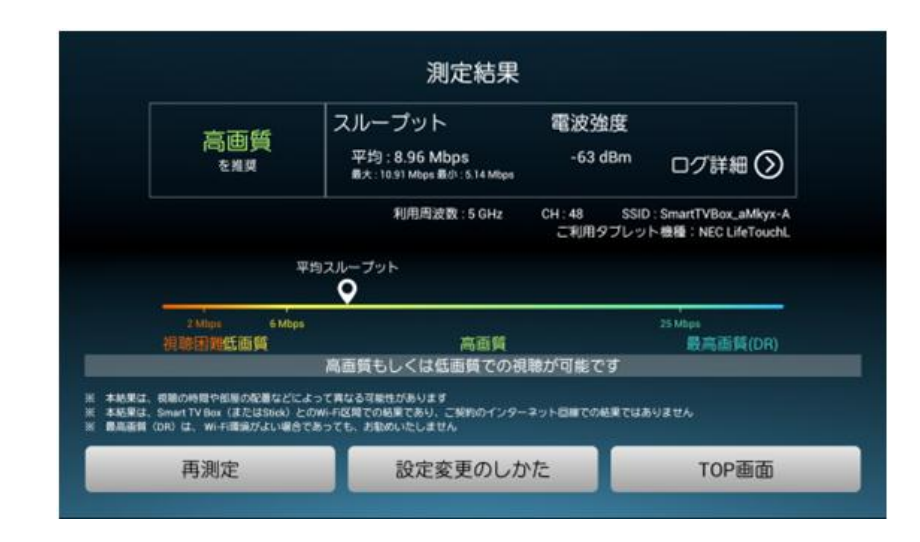

# 3 Smart TV Remote推奨画質の診断と視聴画質設定変更

### 3-3. 診断結果の確認

#### 画質設定アドバイスの診断結果画面です。

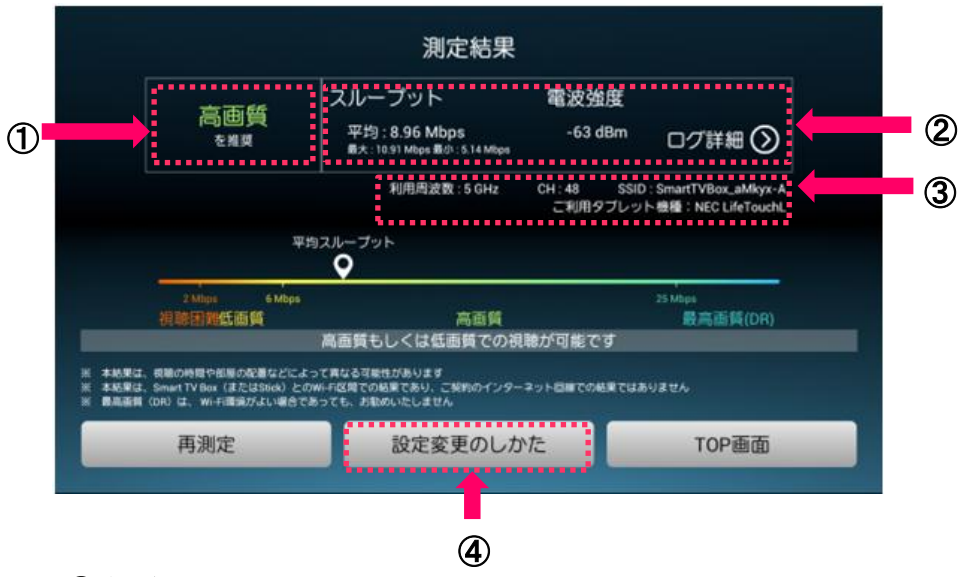

#### ①診断結果

 Smart TV Remoteで視聴する上での推奨画質が表示されます。 映像視聴時の画質設定の目安としてください。 ※あくまで測定した時の電波環境によるものであり、表示された画質 設定で安定した映像視聴ができることを保証するものではありません。

#### ②診断結果情報

 診断で得られた情報が表示されます。 診断結果画面ではスループット、電波強度を確認できます。 また、ログ詳細では、接続APリンク速度、2.4GHz/5GHz帯における チャンネルごとの混雑度といった診断結果の詳細が確認できます。 ※ご利用頂いている機種によっては、電波強度が表示されない場合が あります

#### ③診断条件

 診断した時の条件が表示されます。 利用周波数、利用チャンネル、SSID、及び機種名を確認します。

#### ④設定変更のしかた

<対策1>

 Smart TV Remoteで視聴する上での画質設定変更方法を確認します。 ご案内内容に従い、診断結果にて表示された推奨画質へ設定変更して ください。

#### <対策2及び3>

 ご利用頂いている機種によっては、Smart TV Box及びスマートフォン もしくはタブレットのWi-Fiの設定を行うことで、映像視聴が改善される 場合がありますので、上記の設定変更と併せてお試しください。

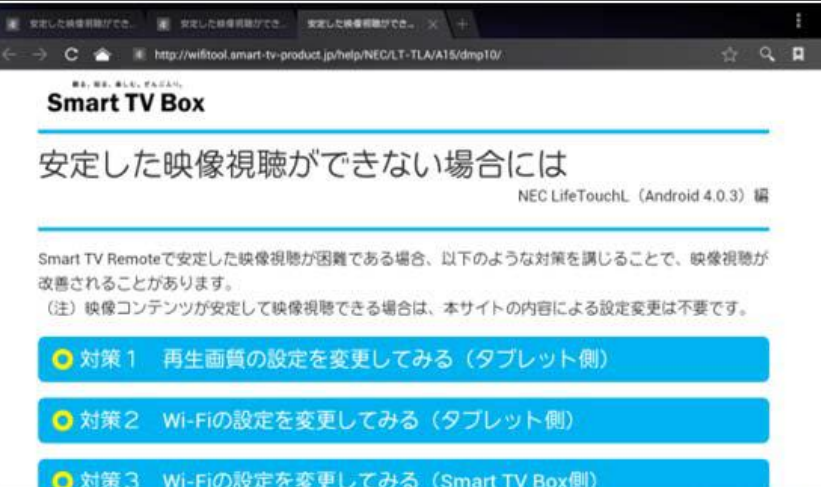

# 4 FAQ

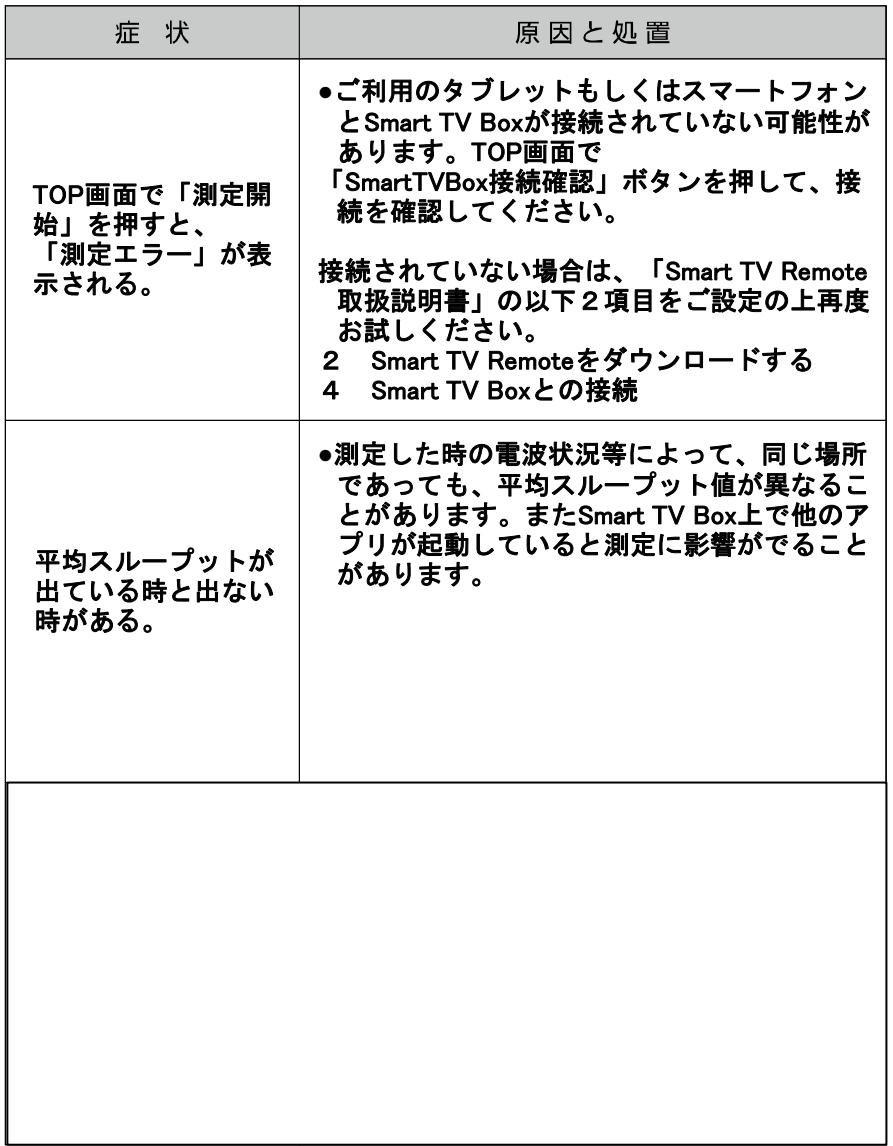

# Memo

■お問い合わせ

KDDI株式会社 お問い合わせ窓口

【30077-7075年中無休(9:00~20:00)

## ■商標などについて

● Wi-Fi、Wi-Fi Protected Setup、WPA、WPA2 は Wi-Fi Alliance の商標または登録商標です。 なお、各社の商標および製品商標に対しては特に注記のない場合でもこれを十分尊重いたします。